## **TUTORIAL PARA INSERIR JUSTIFICATIVA NO SISTEMA DE ALIMENTAÇÃO**

Quando não retirar alimentos já solicitados, é preciso JUSTIFICAR no sistema de alimentação.

Para isso, acesse <https://sistemas.slt.ifsp.edu.br/alimentacao/aluno/> faça login com o seu prontuário (SEM "SL") e senha, e encontre o dia em que está escrito NÃO RETIRADO.

O(s) sequinte(s) pedido(s) necessita(m) de justificativa: Dia Prato 20 de Setembro de 2022 **PRINCIPAL** Histórico **DIA SITUAÇÃO PEDIDO** 30 de Setembro de 2022 29 de Setembro de 2022 **RETIRADO** 27 de Setembro de 2022 **RETIRADO** 23 de Setembro de 2022 **RETIRADO**  $\checkmark$ **RETIRADO** 22 de Setembro de 2022  $\vee$  CLICAR AQUI NÃO RETIRADO 20 de Setembro de 2022  $\checkmark$ 16 de Setembro de 2022 **RETIRADO**  $\checkmark$ 15 de Setembro de 2022 **RETIRADO**  $\checkmark$ 13 de Setembro de 2022 **RETIRADO** 6 de Setembro de 2022 **RETIRADO**  $\checkmark$ última » Página 1 de 5 próxima

Clique na seta ao lado para mostra o botão ADICIONAR JUSTIFICATIVA:

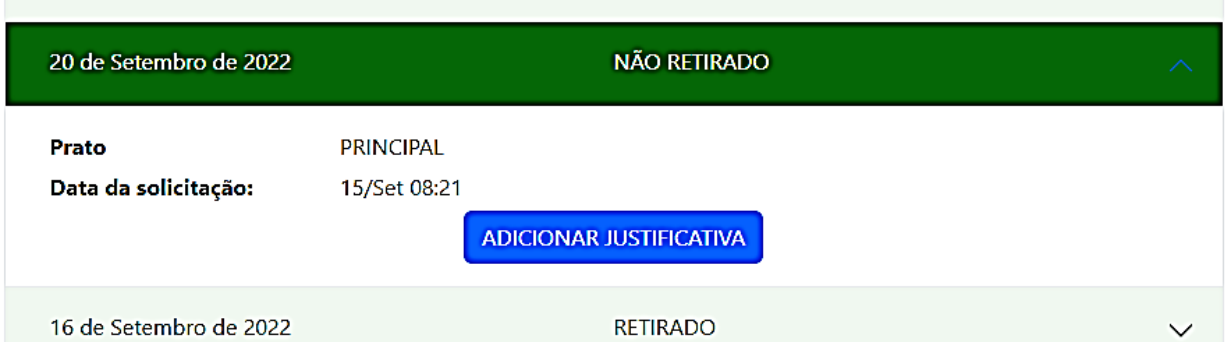

Escreva a justificativa e, se necessário, acrescente um documento clicando em "Escolher arquivo".

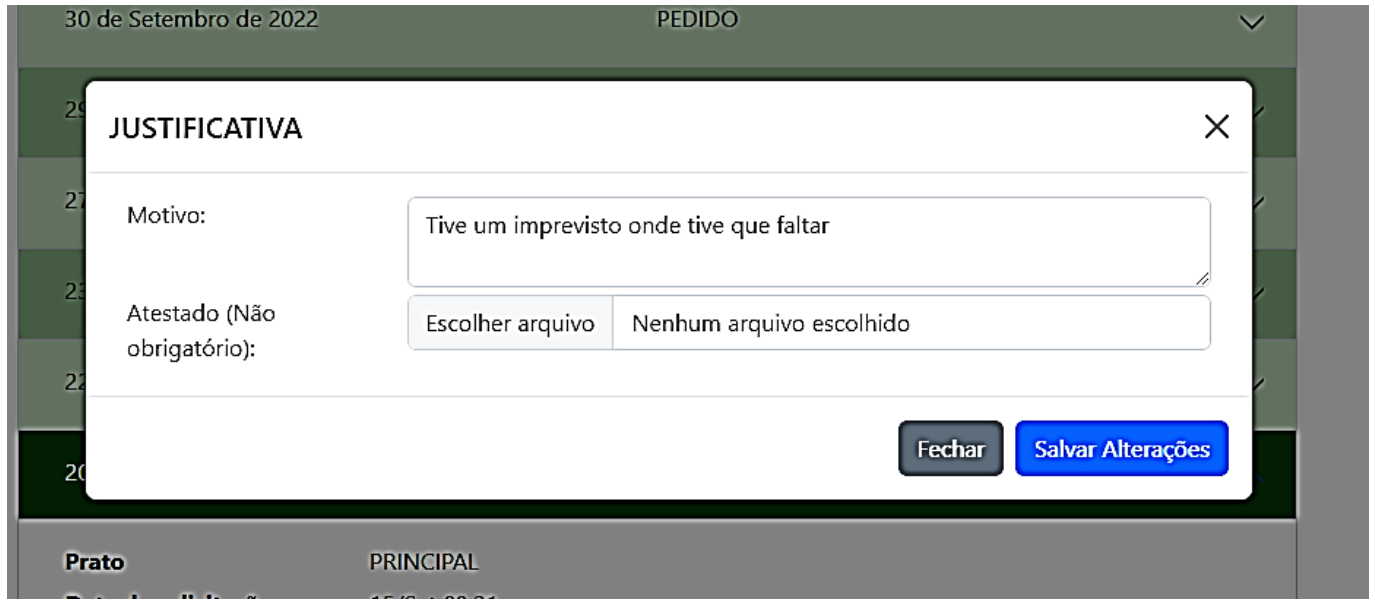

Clique em "Salvar alterações". A partir daqui já será possível fazer novos pedidos.